# ARCHICAD 20 Solo はじめにお読みください

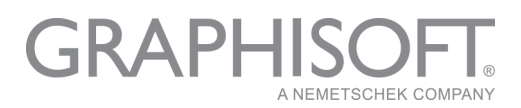

# GRAPHISOFT®

特約店および製品情報に関しては、グラフィソフト社ウェブサイト (<http://www.graphisoft.co.jp>)をご覧ください。

### ARCHICAD 20 Solo はじめにお読みください

Copyright (C) 2016 by GRAPHISOFT, all rights reserved. 事前に書面で明示され た許可のない限り、転載、表現の書き換え、翻訳は禁止されています。

### 商標

ARCHICAD®はGRAPHISOFTの登録商標です。 記載されている会社名および商品名は、各社の商標および登録商標です。

# **目次**

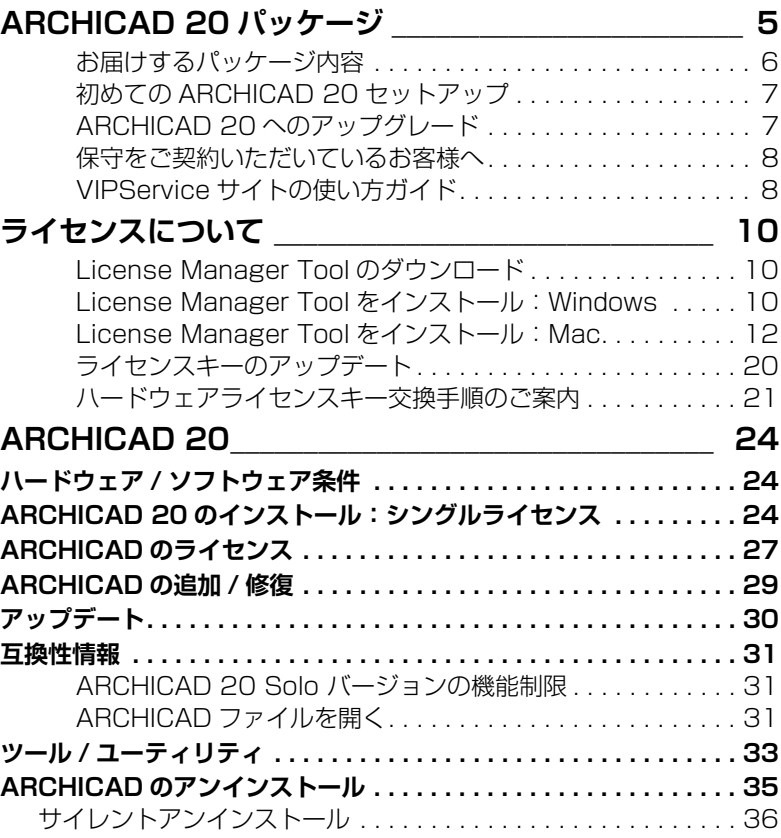

# <span id="page-4-0"></span>**ARCHICAD 20 パッケージ**

### ARCHICAD 20

ARCHICAD は建築家に、Virtual Building™ アプローチをベースにした、より生産 的な建物設計を可能にさせる、強力なモデリングアプリケーションです。 ARCHICADは、単体またはチームワークにかかわらず、他の分野のコンサルタン トや専門家とのスムースなデータ交換を行いつつ、設計業務に集中することが 可能になります。

### <span id="page-5-0"></span>お届けするパッケージ内容

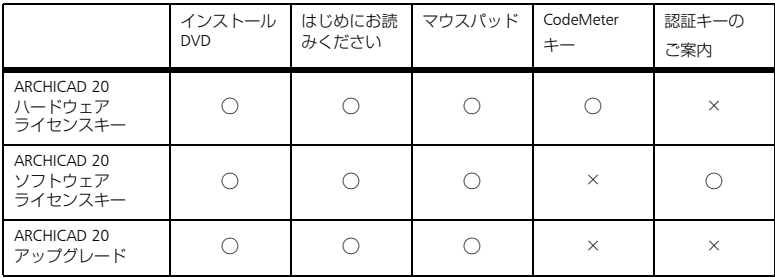

プロテクトキーの種類

ARCHICAD 20 ではソフトウェアプロテクトキー方式が導入されています。尚、 CodeMeter タイプのハードウェアキーはお使いいただけますが、WIBU タイプの ハードウェアキーはご使用いただけません。

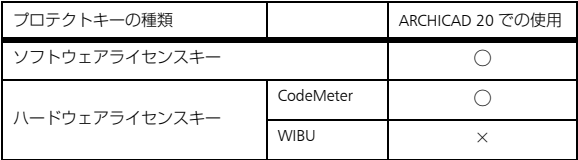

\* WIBU キーをお使いの場合はソフトウェアプロテクトキーまたは CodeMeter キー への交換操作が必要です。プロテクトキーの交換操作につきましては、21 [ページ](#page-20-0) [「ハードウェアライセンスキー交換手順のご案内」を](#page-20-0)ご覧ください。

\* プロテクトキー交換(有償)のお申し込みは、ご購入の販売店かグラフィソフト ジャパンへお問い合わせください。

お送りしたパッケージの内容をご確認ください。不足しているものがございまし たら、お手数ですが、グラフィソフト ジャパン株式会社までご連絡ください。 連絡先:

〒 107-0052 東京都港区赤坂 3-2-12 赤坂ノアビル 4 階 電話:03-5545-3800 FAX:03-5545-3804 出荷担当宛て

## <span id="page-6-0"></span>初めての ARCHICAD 20 セットアップ

- ソフトウェアライセンスキーの場合のセットアップです。ハードウェアライ センスキーの場合は、手順 3 からとなります。
- 作業にはインターネット接続が必要になります。
- 1) License Manager Tool を下記のサイトよりダウンロードし、デスクトップなど に名前をつけて保存します[。](http://www.graphisoft.com/downloads/licensing/)http://www.graphisoft.com/downloads/licensing/ 詳しくは 10 ページ「[License Manager Tool](#page-9-1) のダウンロード」を参照してくだ さい。
- 2) License Manager Tool をインストールしてライセンスの有効化および GRAPHISOFT ID の作成を行います。詳しくは 14 ページ「ソフトウェアライセ ンスの有効化」を参照してください。
- 3) ARCHICAD 20 のインストールディスクからインストールを行います。24 [ペー](#page-23-2)  ジ「ARCHICAD 20 [のインストール:シングルライセンス」](#page-23-2)をご覧ください。

# <span id="page-6-1"></span>ARCHICAD 20 へのアップグレード

ARCHICAD 20 をお使いいただくには、次の2つの作業が必要です。

- 1) ARCHICAD 20 プログラムのインストール。インストールは、本パッケージに あるインストール DVD から行ってください。24 ページ「[ARCHICAD 20](#page-23-2) のイ [ンストール:シングルライセンス」を](#page-23-2)ご覧ください。旧バージョンの ARCHICAD をアンインストールする必要はありません。
- 2) ハードウェアライセンスキーのアップデート。ライセンスキーのアップデー トは License Manager を使い行います。詳しくはこちらをご覧ください。 <http://www.graphisoft.com/downloads/licensing/>

### GRAPHISOFT ID

BIM Server のインストールの際、「GRAPHISOFT ID」アカウントを使用しての有効化 が必要になります。GRAPHISOFT ID の作成は BIM Server プログラムのインストール 作業の中で行えます。また、MyArchiCAD.com のアカウントでも有効化していただ けます。

### <span id="page-7-0"></span>保守をご契約いただいているお客様へ

VIPservice サイトのご案内 [\(http://vipservice.graphisoft.co.jp](http://vipservice.graphisoft.co.jp))

#### テクニカルサポート

専用サポートダイヤルから電話にてお問い合わせいただけます。

お問い合わせ先は、VIPService サイトのテクニカルサポートページにある「その他 お問い合わせ」をご覧ください。

#### ARCHICAD Tips

材質、複合構造、線種などの属性の作り方や、手スリツール、パイプツールなど のツールの使い方、斜めの寸法の入れ方、スラブに穴をあける方法、チームワー ク機能の使用方法などの ARCHICAD の操作についてと、さまざまな Tips がご覧い ただけます。

#### オブジェクト活用ガイド

ARCHICAD のオブジェクトのパラメータについて説明しております。引き違い窓、 テキスト 3D 縦書き、カーテン、目地オブジェクトなど、ご覧いただけます。

#### ダウンロード

オフセットや経路の表示、座標の取得などが行える 2D 機能や、配管などを作成す るパイプツール、手スリを作成する手スリツールなどの VIP アドオンや、人物、 カーテン、信号機、テキスト 3D 縦書き、IH クッキングヒーターなどのオブジェク トをダウンロードすることができます。

#### セミナー動画

BIM スキルアップセミナーの動画をご覧いただくことが出来ます。都合により出席 できなかった方は、こちらで内容を確認することができます。

#### よくある質問

最新の OS についての対応や、過去の ARCHICAD の製品情報など、ARCHICAD の技 術的な部分以外で、お問い合わせが多いものを掲載しております。

### <span id="page-7-1"></span>VIPService サイトの使い方ガイド

VIPservice Web サイトではキーワードでの検索を使うと便利です。 検索ボックスにキーワードを入力し検索を行ってください。VIPService キーワードの例)属性 作り方、3D 部分 表示、[まとめ]、ライブラリ 追加

アンケート

VIPservice でダウンロードできるオブジェクトは、このアンケートを参考に作成し ています。ぜひ、アンケートでオブジェクトをリクエストしてください。

# <span id="page-9-0"></span>**ライセンスについて**

注意:コンピュータ名、コンピュータユーザー ( アカウント ) 名、GRAPHISOFT ID で 登録されている会社名のいずれかに半角英数字以外の文字列や特殊な記号が含まれ ている場合、License Manager Tool でエラーが発生する可能性がございます。全て半 角英数字にて構成されることをおすすめいたします。

### <span id="page-9-1"></span>License Manager Tool のダウンロード

次のサイトから License Manager Tool をダウンロードして、デスクトップなどに名 前をつけて保存します。 http://www.graphisoft.com/downloads/licensing/

# <span id="page-9-2"></span>License Manager Tool をインストール:Windows

ダウンロードしたプログラムを展開します。

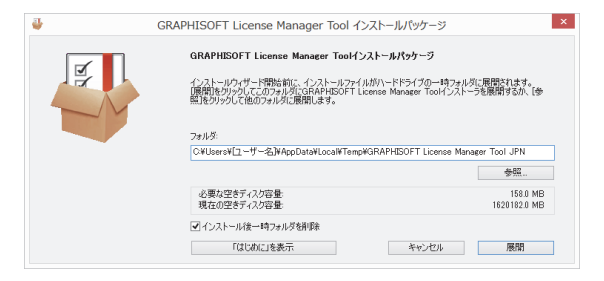

展開が終わるとインストールが始まりますので「次へ」をクリックして進みます。

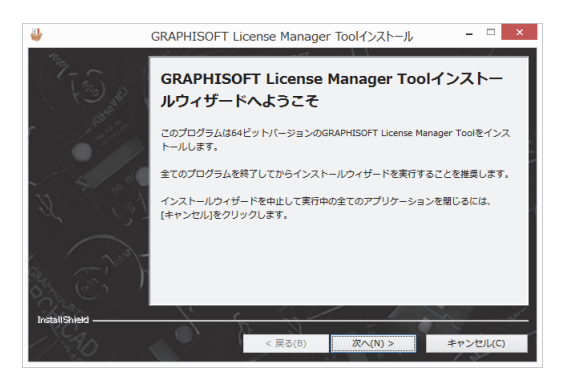

デスクトップにショートカットを作成します。

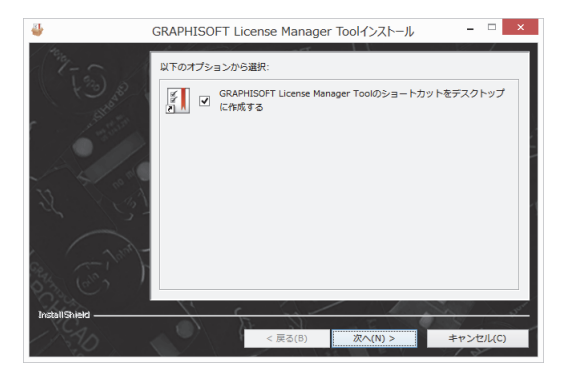

License Manager Tool を起動しない場合は、チェックをはずして終了します。

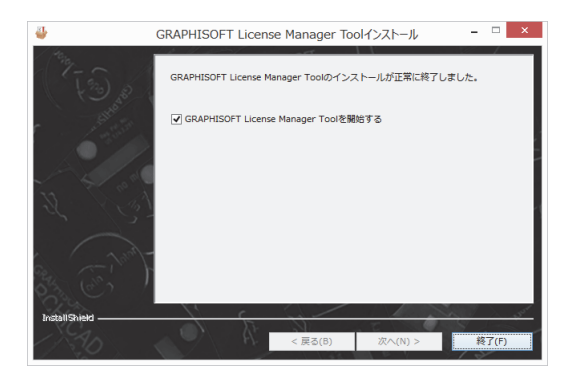

### <span id="page-11-0"></span>License Manager Tool をインストール: Mac

ダウンロードしたパッケージを開き、インストーラーをダブルクリックします。

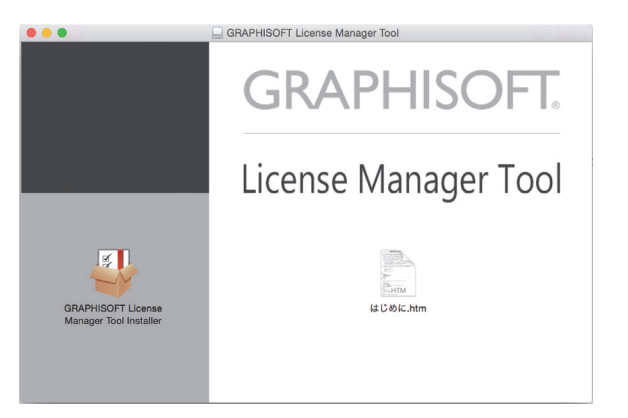

メッセージに従いインストーラーを起動させます。インストールが開始したら 「次へ」で進みます。

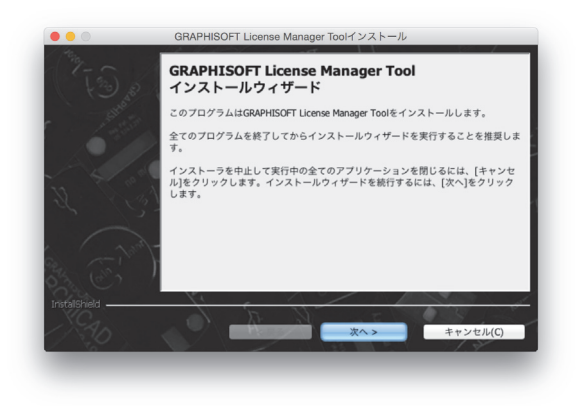

アイコンを作成しない場合は、チェックをはずして次へすすみます。

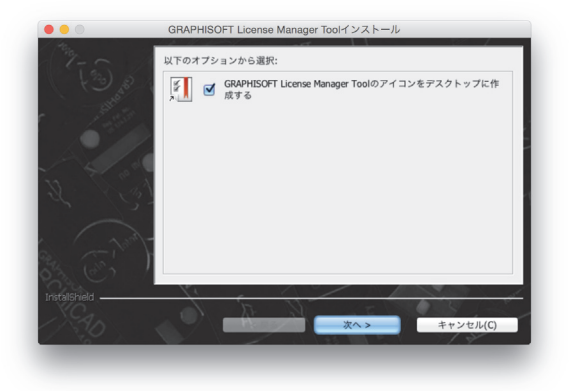

コンピューターを再起動してインストールは終了です。

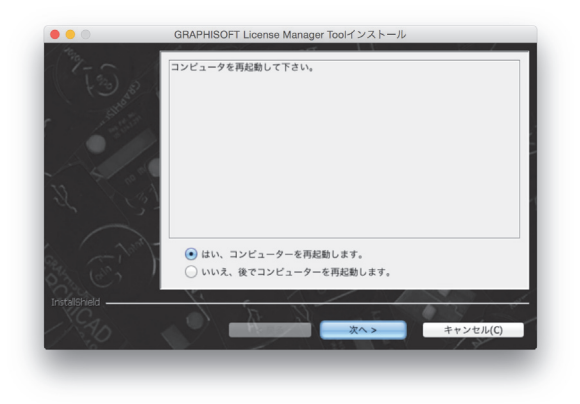

### ソフトウェアライセンスの有効化

- グラフィソフトが発行するソフトウェアライセンスの認証キーをご用意くだ さい。
- 認証キーは 1 社に対し 1 つの認証キーです。
- インターネットの接続が必要です。
- 1) コンピュータから License Manager Tool を起動します。License Manager Tool のインストールは 10 [ページ](#page-9-1)をご覧ください。
- 2) License Manager Tool が起動しましたら、サインインして、ライセンスプール 内の新しいソフトウェアキーにアクセスし、手順 4 に進みます。

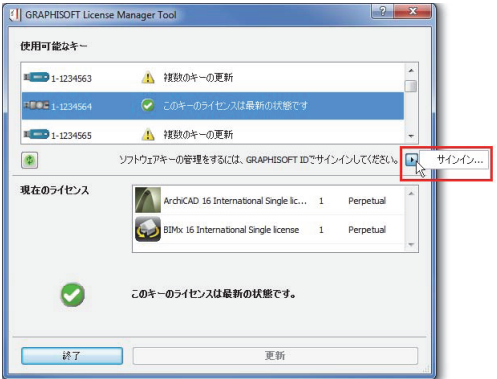

- GRAPHISOFT ID をお持ちの方は、サインインしてください。MyArchiCAD.com で作成したアカウントも GRAPHISOFT ID としてお使いいただけます。
- お持ちでない方は、「GRAPHISOFT ID を作成」をクリックし、GRAPHISOFT ID を作成してください。

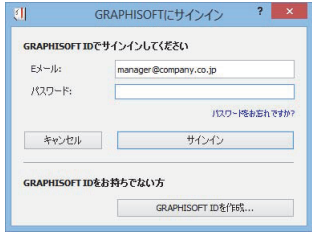

3) GRAPHISOFT ID を作成する場合、「GRAPHISOFT ID を作成」をクリックします。 ① 登録ページで必要事項を入力して「登録」をクリックします。

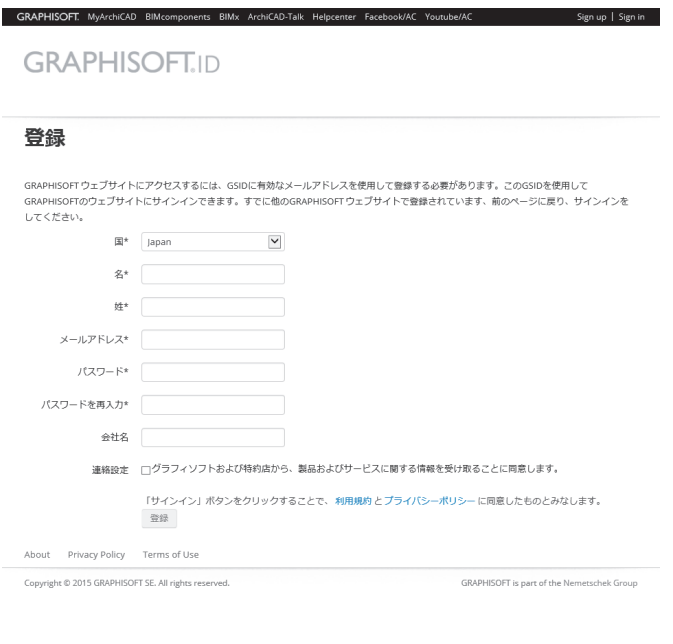

 $\langle$ 

 $\longrightarrow$ 

② 入力したメールアドレスに次のようなメールが届きます。メールに記載されて いる URL をクリックして登録が完了します。

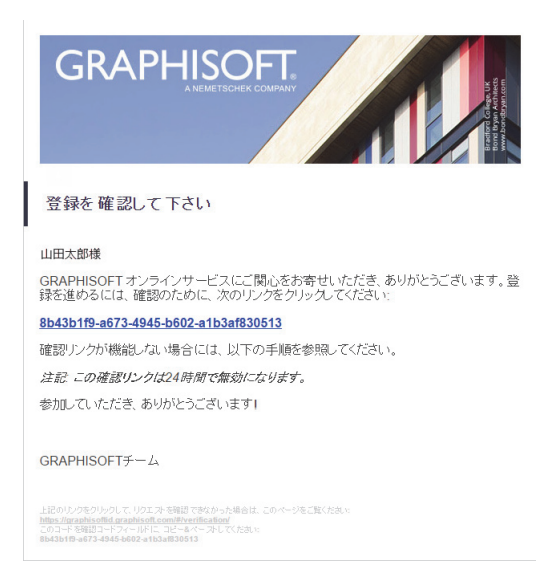

この画面が表示されましたら登録完了です。

# **GRAPHISOFTID**

#### おめでとうございます!

正常にGRAPHISOFTIDを作成しました。全てのGRAPHISOFTウェブサイトにアクセスできます。

www.graphisoft.com www.myarchicad.com www.bimcomponents.com bimx.graphisoft.com

いくつかのサイトでは、アカウント作成中に追加情報を求められます。

4) サインインすると認証キーを入力するように求められます。 注記 : すでに認証済みの GRAPHISOFT ID を使用している場合は、License Manager Tool で再び認証する必要はありません。

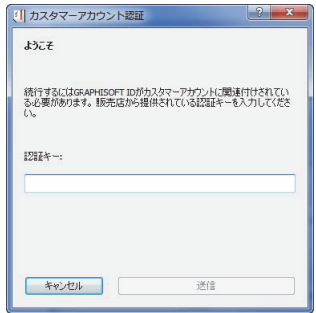

始めて認証キーを入力された場合は、"会社アカウントを作成する"ダイアログボッ クスが表示されます。

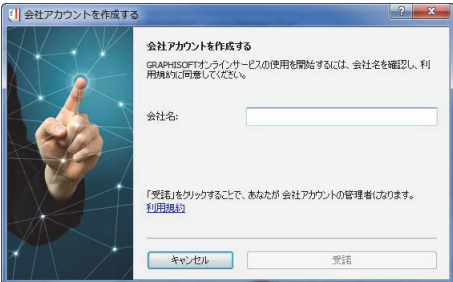

会社名を入力または確認してください。

受諾をクリックすると会社アカウントを管理する会社管理者になります。管理者 は、会社アカウントにメンバーとして参加リクエストがあると、通知メールが届 きます。認証キーを入力するときに「会社アカウントに加入」と表示された場合 は、会社アカウントが既に作成されていることを意味します。

アカウントに加入をクリック。あなたの管理者に自動的に通知が届きます。

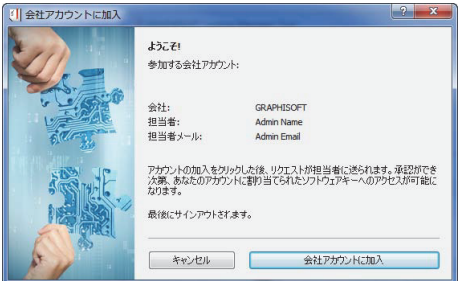

- 5) 承認されましたら、License Manager Tool にサインインします。ここで管理者 から与えられたアクセス可能なソフトウェアキーのダウンロードができま す。サインインしていない場合は、ライセンスプール内のソフトウェアキー は表示されません。
- 6) プロテクションキーの選択リストから、必要なキー( 雲型アイコンで表示され ているもの ) を選択してダウンロードをクリックします。

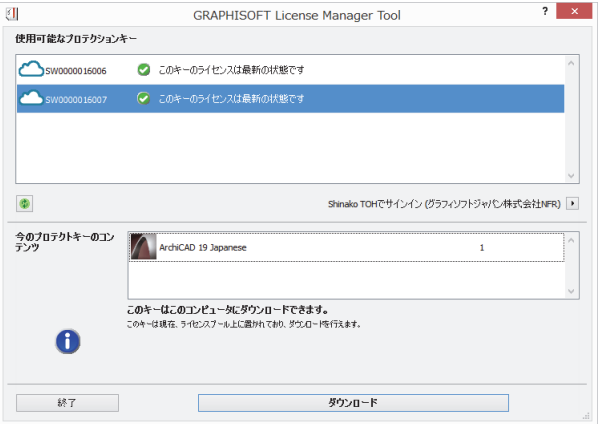

ダウンロードが完了しますと、次のダイアログが表示されます。ダウンロードし たソフトウェアライセンスのアップロードは数分後から可能になります。

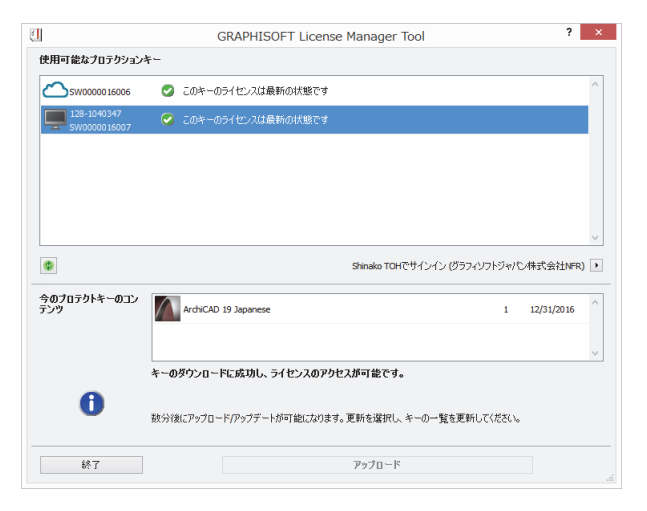

# <span id="page-19-0"></span>ライセンスキーのアップデート

インターネット接続が必要です。

1) コンピュータから License Manager Tool を起動します。起動しましたら「次 へ」をクリックします。License Manager Tool のインストールは 10 [ページを](#page-9-1) ご覧ください。

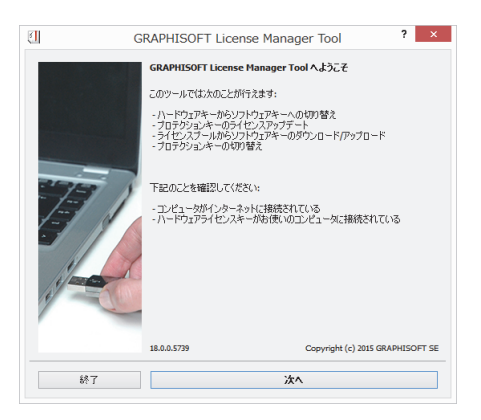

2) 更新ができる場合、更新内容が表示されます。ご確認いただき「更新」をク リックします。

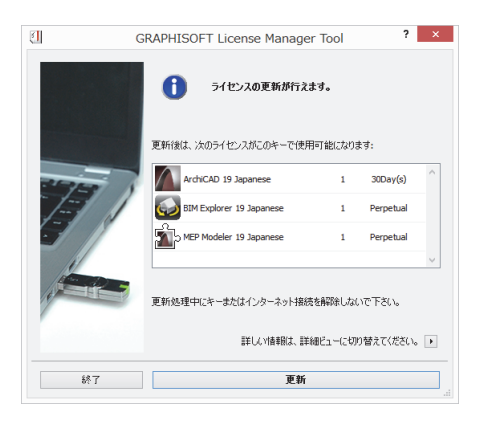

# <span id="page-20-0"></span>ハードウェアライセンスキー交換手順のご案内

License Manager Tool は下記 URL より入手インストールしてください。 <http://www.graphisoft.com/downloads/licensing/>

インストールは 10 [ページ「ライセンスについて」を](#page-9-0)ご覧ください。

License Manager Tool は、64 ビットアプリケーションであり、32 ビットオペレー ティングシステムでは動作しません。

 32ビットシステムでプロテクションキーをアップデートするにはWebサイト(Java プラグインが必要 ) をご利用ください

注記 : WIBU → CodeMeter を例としておりますが、CodeMeter → CodeMeter も 同手順となります。

1) USB ポートに A: 交換元のソースキーを挿し、License Manager Tool を起動して 「次へ」をクリックします。

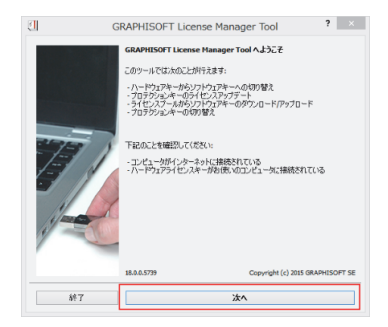

2) A: 交換元のソースキーの番号が表示されましたら、「次へ」をクリックします。

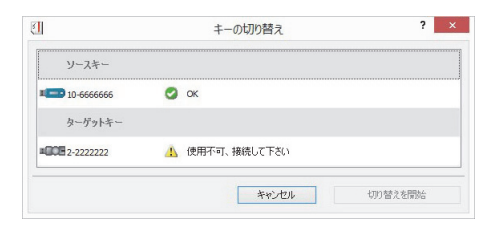

3) 次のダイアログが表示されましたら、A: 交換元のソースキーを抜き、**B:** 交換 先ターゲットキーに挿し替えます。

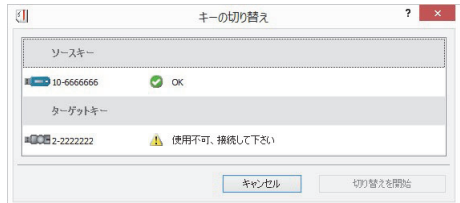

4) **B:** 交換先ターゲットキーを挿し、「使用可能」と表示されましたら「切り替え を開始」をクリックします。

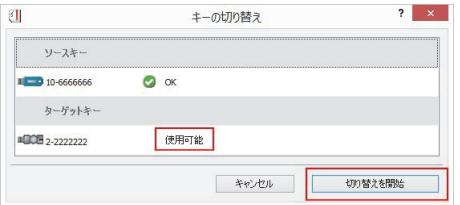

5) **B:** 交換先ターゲットキーの状態が「OK」になりましたら「終了」をクリック します。切り替えに成功しましたら、OK をクリックします。

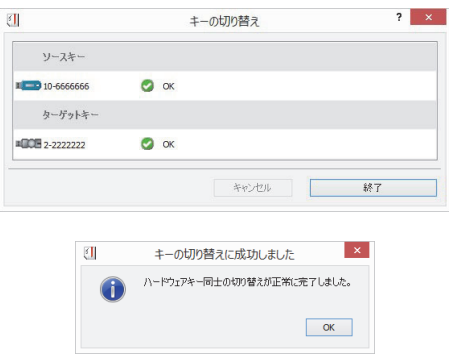

6) 「更新後のライセンス」欄に未更新分のコンテンツがある場合は、引き続きラ イセンスの更新をクリックして更新します。

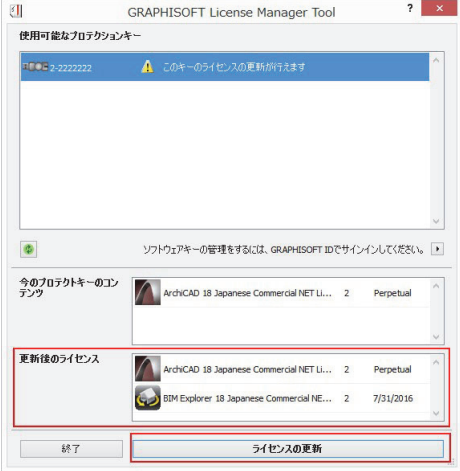

7) 更新が正常に完了しましたら終了です。

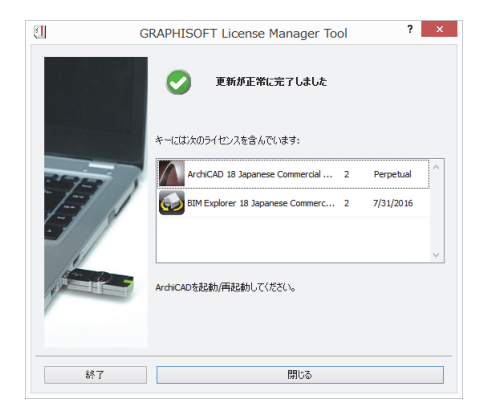

# <span id="page-23-0"></span>**ARCHICAD 20**

# <span id="page-23-1"></span>**ハードウェア / ソフトウェア条件**

ハードウェア/ ソフトウェア条件は、適宜変更されます。最新のハードウェア/ ソフトウェア条件については、次のリンクを参照してください。 <http://www.graphisoft.co.jp/archicad/archicad20/faq.html>

# <span id="page-23-2"></span>**ARCHICAD 20 のインストール:シングルラ イセンス**

以降のセクションでは、コンピュータにARCHICADプログラムをインストールす る手順について説明します。

ARCHICAD DVDをコンピュータのDVD-ROMドライブに挿入するか、ARCHICAD 20 をコンピュータにダウンロードします。

「5ページ「ダウンロード」」を参照してください。

### **1**)スタートアップ画面

ARCHICAD DVD を挿入するか、ARCHICAD 20 ダウンロードフォルダをダブルク リック(展開)します。スタートアップ画面が表示されます。

### **2**)インストレーションウィザードの開始

[GRAPHISOFT ARCHICADをインストール]をクリックして、ARCHICADインストー ルウィザードを開始します。

### **3**)ようこそ画面

インストールを続行する前に、実行中の全てのプログラムを閉じてください。 [次へ]をクリックして続行します。

### **4**)ライセンス契約

ライセンス契約をよく読んで、「同意する」にチェックし、「次へ]をクリック します。

### **5**)プログラムフォルダの選択

このページで、インストール先のファイルパスを指定します。通常デフォルト で指示されるパスを選択すると、今後のアップデートインストールに手間がか かりません。

ファイルパスを確定する場合は、[次へ]をクリックします。

#### **6**)設定タイプを選択

「標準」インストールオプション(推奨)では、ARCHICAD 20 Soloとその全ての コンポーネント(ライブラリ、マニュアル、ARCHICAD ヘルプなど)がインス トールされます。

また、「カスタム」インストールオプションを選択すると、特定のプログラムコ ンポーネントのみインストールされます。

選択して「次へ」をクリックします。

#### **7**)インストール概要

この画面では選択した設定を案内しています。必要に応じてインストール設定 を修正できます。

[インストール]をクリックしてインストールを開始します。

#### **8**)インストール

ハードウェア構成によっては、このプロセスに数分かかることがあります。

#### **9**)作業環境のインポート

この画面は、インストーラが以前のバージョンの ARCHICAD をマシン上で検出 した場合に表示されます。[はい]を選択すると、以前のバージョンのARCHICAD から最新の作業環境の設定がARCHICAD 20 Soloにインポートされます。

注記:以前のバージョンの ARCHICAD から作業環境の設定をインポートすると、 ARCHICAD 20 Solo の新しい機能とコマンドが自動的に表示されなくなります。 この場合、インストール後に [作業環境] のメニューの設定を使用して新しい コマンドを追加することができます。

[次へ]をクリックして選択を確定します。

#### **10**)ショートカット**/**自動更新

ここで、ARCHICAD 20 Soloのデスクトップショートカットを作成できます。 [更新の確認を自動で行う](デフォルトではオン)の設定を確認します。 [次へ]をクリックして選択を確定します。

**11**)インストールプロセスに **CodeMeter** のインストールが含まれる場 合は、ここでコンピュータを再起動するように指示されます。

**12**)インストールの完了

[終了]をクリックして、インストールプロセスを完了します。コンピュータを 再起動するように指示される場合があります。

# <span id="page-26-0"></span>**ARCHICAD のライセンス**

ARCHICAD を起動すると、プログラムが自動的に利用可能なライセンスを確認 します。利用可能なライセンスが存在する場合、ARCHICADで作業を行うことが できます。

ライセンスキーの更新、ダウンロード、管理を行うには、License Manager Tool を使用します(<http://www.graphisoft.com/downloads/licensing/>からダウンロード いただけます)。

### ハードウェアキー

ハードウェアキー(ドングル)は、ライヤンス情報を含むUSBスティックです。 最新バージョンの ARCHICAD を使い始める前に、このハードウェアキーをアッ プデートする必要があります。

アップデートプロセスでは、License Manager Toolを使用します

(<http://www.graphisoft.com/downloads/licensing/>)。

License Manager Tool(LMT)を起動して、20 [ページ「ライセンスキーのアップ](#page-19-0)  [デート」を](#page-19-0)参考に、ハードウェアキーをアップデートします。

これでARCHICAD 20 Soloを使用する準備が整います。

注記:ライセンスキーを ARCHICAD 20 Solo にアップデートしても、そのまま以 前のバージョンの ARCHICAD(10-19)を使用できます。

### ソフトウェアキー

ソフトウェアキーはソフトウェアベースのライセンスです。USB スティック等 の物理的なキーは使用しません。License Manager Toolを使用すると、ライセン スキーをライセンスプールからローカルクライアントコンピュータにダウン ロードできます。ソフトウェアキーを最新のARCHICADバージョンにアップデー トするには、License Manager Tool を起動して、20 [ページ「ライセンスキーの](#page-19-0)  [アップデート」を](#page-19-0)参考に、ライセンスを最新バージョンにアップデートします。 シングルライセンスを使用している場合に、別のコンピュータでの作業を予定 している場合は、ソフトウェアキーをライセンスプールにアップロードして、 別の場所からアクセスできるようにします(インターネット接続が必要です)。 注記:ネットワークライセンスを使用している場合は、ソフトウェアキーをラ イセンスプールにアップロードする必要はありません。

# デモモード

ARCHICAD を起動すると、プログラムが自動的に利用可能なライセンスを確認 します。ライセンスを所有していない場合は、デモモードで続行できます。 デモモードでは、ファイルの保存とチームワーク以外の全ての機能を利用でき ます。全てのARCHICADファイルで機能を表示して試用できます。 使用できないコマンドやメニュー項目は無効になり、ARCHICADのタイトルバー はARCHICAD 20 Solo DEMOに変わります。 ARCHICADプログラムは、次のような場合にもデモモードに制限されます。

- キーがコンピュータに取り付けられていない
- 所有している全てのARCHICADライセンスが使用中である
- ハードウェアキーに不具合がある
- CodeMeterサービスが稼働していない

### ライセンスキーの紛失または不具合

ライセンスキーを紛失したまたは不具合がある場合は、特約店にお問い合わせ ください。

# <span id="page-28-0"></span>**ARCHICAD の追加 / 修復**

ARCHICAD を既にインストールしている場合にインストールウィザードを起動 すると、次の2つのオプションが表示されます。

- 1)「追加]では、現在のインストールに新機能を追加します。追加できる全て の機能が一覧表示されるので、現在のインストール内容に追加する機能を確 認できます。
- 2)[修復]では、現在のインストール内容の機能で ARCHICAD を再インストール します。カスタマイズした設定/ ファイルをバックアップフォルダに保存す ることを選択できます。このオプションを選択した場合は、「バックアップ」 フォルダが[ARCHICAD 20 Solo]フォルダに作成されます。バックアップ フォルダの名前には、ARCHICAD バージョンと作成日付が含まれます。この フォルダには以下が保存されます。
- アドオン設定
- ARCHICAD 20ライブラリ
- 作業環境の設定

これらのファイルは、修復プロセスが完了したら、削除するか、修復済み ARCHICAD 環境にコピーし直して再利用できます(次のステップに従います)。 これで、これらの設定とファイルの使用を継続できます。

- 1)[ARCHICAD 20 Solo/Add-Ons]フォルダの各サブフォルダにアドオン設定を コピーします。
- 2)[ARCHICAD 20/ARCHICAD Solo Library 20]フォルダのライブラリを置き換えま す。
- 3)「ARCHICAD 20 Solo]フォルダの「デフォルト]フォルダを置き換えます(現 在の作業環境、変換設定、テンプレートのデータが組み込まれます)。

[ARCHICAD 20 Solo]フォルダに保存したプロジェクトファイルは、修復プロセ スによって削除または上書きされることはありません。

注記:修復プロセスにより、ARCHICAD バージョンがデフォルト設定に戻りま す。修復後に、最新の ARCHICAD およびライブラリのアップデートを再インス トールする必要があります。

# <span id="page-29-0"></span>**アップデート**

ARCHICADやARCHICADライブラリのローカライズバージョンの使用可能なアッ プデートを確認するには、ARCHICAD 20 Solo を起動して[ヘルプ]メニューに アクセスします。

[更新を確認]コマンドではインターネットブラウザが開き、GRAPHISOFT の更 新情報サイトが表示されます。ARCHICAD の現在のリリースと言語バージョン の更新パッチ (hotfix) がない場合は、ARCHICAD の最新バージョンを使用して いることが Web ページに表示されます。更新パッチがある場合は、現在の ARCHICADインストール内容に適した更新パッケージが自動的に提供されます。

[オプション]→[作業環境]→[ネットワークとアップデート]でオプション を設定すると、[更新を確認]機能を定期的に自動実行するように設定できます。 その他のダウンロード可能なデータ(サンプルファイル、アドオンツールなど)は [www.graphisoft.co.jp/download/](http://www.graphisoft.com/support/archicad/downloads )にあります。

注記: 更新パッチをインストールし、元の ARCHICAD 20 Solo Installer DVD の「追 加/修復]機能を使用した場合は、修正や修復を行った後で更新を再度適用するよ う求められます。

# <span id="page-30-0"></span>**互換性情報**

ARCHICAD 20 Solo のファイルは "Solo バージョンファイル " として保存されます。 ARCHICAD 20 Solo ファイルは Solo および、FULL( レギュラー版 ) の ARCHICAD で 開くことができます。

ARCHICAD 20 Solo では ARCHICAD 19 形式でのみプロジェクトを下位保存するこ とができます。

ARCHICAD 20 Solo の新機能に基づく全ての情報は、ARCHICAD 19 形式で保存し たファイルでは失われます。

### <span id="page-30-1"></span>ARCHICAD 20 Solo バージョンの機能制限

次の機能は ARCHICAD 20 Solo ではサポートされていません :

- チームワーク ( チームワーク機能は利用不可、また共有ファイルを開けませ ん )
- **BIM Server**
- CineRender レンダリングエンジン
- ライセンス借用
- ホットリンクモジュール、外部図面、XREF: 既存モジュール / 図面 /XREF の表 示、削除、移動、コピーができますが、新規作成、配置、修正、コンテンツ のアップデート、再リンクをすることはできません。ARCHICAD フルバー ジョンでプロジェクトを開くと、完全に機能します。

### <span id="page-30-2"></span>ARCHICAD ファイルを開く

ARCHICAD 20 Solo では、ARCHICAD 8.1 以降のプロジェクトファイルを開くこと ができます。

旧バージョンのプロジェクトファイルを直接 ARCHICAD 20 Solo で開くことや、 チームワークファイルを開くとはできません。このようなファイルは、

ARCHICAD 8.1 以降のバージョンを使用して、使用可能なファイル形式に変換しま す。ARCHICAD の旧バージョンで作業した各プロジェクトのアーカイブファイル (.pla)を作成しておくことを強くお勧めします。旧バージョンでアーカイブを作 成した場合に限り、プロジェクトを ARCHICAD 20 Solo に移行できます。

『ARCHICAD ヘルプ』の「移行ガイド」も参照してください。

教育版ファイルをARCHICAD 20 Soloで開くと、プログラムは教育版モードで起 動します: 印刷/プロットされたページごとにウォーターマークテキストが表示 されます。

# <span id="page-32-0"></span>**ツール / ユーティリティ**

ARCHICADとともに、次のユーティリティがコンピュータに自動的にインストー ルされます。必要に応じて、ARCHICAD 20 Solo DVDの[ツール/ユーティリティ] メニューから単独のインストールパッケージを使用して、これらのユーティリ ティを手動でインストールすることもできます

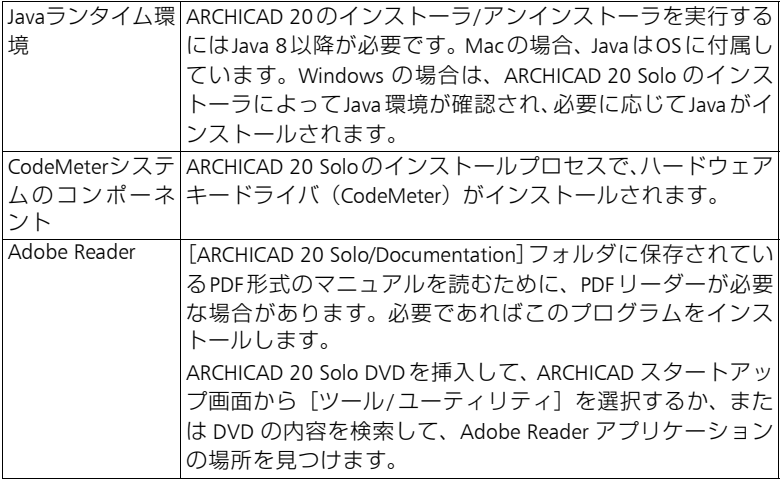

ARCHICAD 20 とともに次のユーティリティもインストールされます。これらの ユーティリティをインストールしない場合は、カスタムインストールを使用し てこれらのオプションのチェックマークを外します。

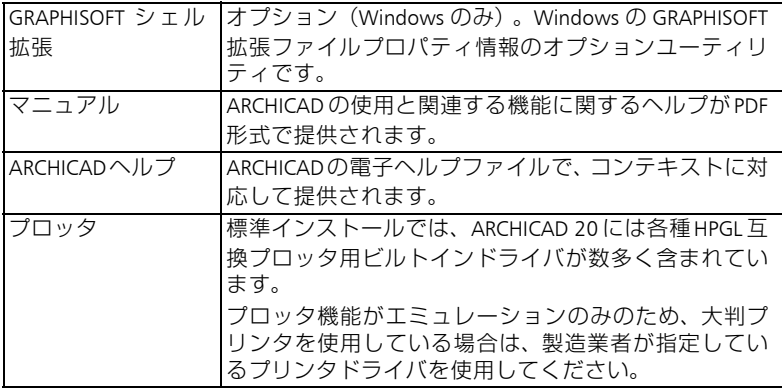

その他のユーティリティについては、ARCHICAD メインフォルダで各アプリ ケーションのフォルダを開いて詳しい説明を参照してください。

# <span id="page-34-0"></span>**ARCHICAD のアンインストール**

ARCHICAD 20 Solo をWindowsからアンインストールするには、コントロールパ ネルから[プログラム]または[プログラムの追加または削除]ユーティリティ の利用をお勧めします。

または、WindowsとMac共通の方法として[ARCHICAD 20]フォルダの[Uninstall.AC] フォルダを開き、「Uninstaller」アプリケーションを選択してください。

ARCHICADインストールウィザードによってインストールされたファイルが、ア ンインストールウィザードによって削除されます。複数の ARCHICAD をインス トールしている場合は、システムにインストールされた CodeMeter と関連する コンポーネントを残すことができます。

ARCHICAD 20 Soloのインストールの過程でドライバがインストールされた場合 は、[ハードウェアライセンスキードライバを削除]チェックボックスオプショ ンがアンインストーラに表示されます。ドライバを削除しない場合や、特にイ ンストール済みの他の ARCHICAD バージョンをそのまま保持して作業を継続す る場合は、このオプションをオフにしてください。

ARCHICAD メインフォルダに保存した ARCHICAD プロジェクトファイルなど、 ARCHICAD メインフォルダに作成したファイルは、アンインストーラによって 削除されることはありません。

重要:ARCHICAD をアンインストールする前に Java を削除しないでください。

# <span id="page-35-0"></span>サイレントアンインストール

Windows、Macの両方で、サイレントモードでARCHICADをアンインストールす ることができます。このモードを使用すると、開始以外の操作を行わずに、ア ンインストールプロセスを最初から最後まで実行することができます。

Windowsの場合:スタートメニューから「実行」ウィンドウを開きます。Windows Explorer で、[ARCHICAD]フォルダの中の[Uninstall.AC]フォルダを開きます。 uninstaller.exeをコマンドラインに移動します。パスがコマンドラインにコピー されます。

パスに続けて、以下を入力します。

/silent

例:

C:\Program Files\GRAPHISOFT\ARCHICAD 20 Solo\Uninstall.AC\uninstaller.exe /silent 注記:サイレントインストール後にコンピュータが自動的に再起動しないよう にするには、パスの最後に次を追加します。

/norestart

例:

C:\Program Files\GRAPHISOFT\ARCHICAD 20 Solo\Uninstall.AC\uninstaller.exe /silent / norestart

Macの場合:[ターミナル]を開いて、[ARCHICAD install]フォルダの[Uninstall] フォルダに移動し、以下を入力します。

uninstaller.app/Contents/MacOS/uninstaller -silent

例:/Volumes/MyFolder/MySubfolder/ARCHICAD 20 Solo/Uninstall.AC/uninstaller.app/ Contents/MacOS/uninstaller -silent

注記:サイレントインストール後にコンピュータが自動的に再起動しないよう にするには、パスの最後に次を追加します。

-norestart

例:

/Volumes/MyFolder/MySubfolder/ARCHICAD 20 Solo/Uninstall.AC/uninstaller.app/ Contents/MacOS/uninstaller -silent -norestart